**Общество с ограниченной ответственностью**

**«Электронные технологии и метрологические системы»**

# **Аттестация электродинамических вибростендов с использованием программно-аппаратных средств ZETLAB**

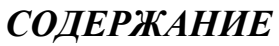

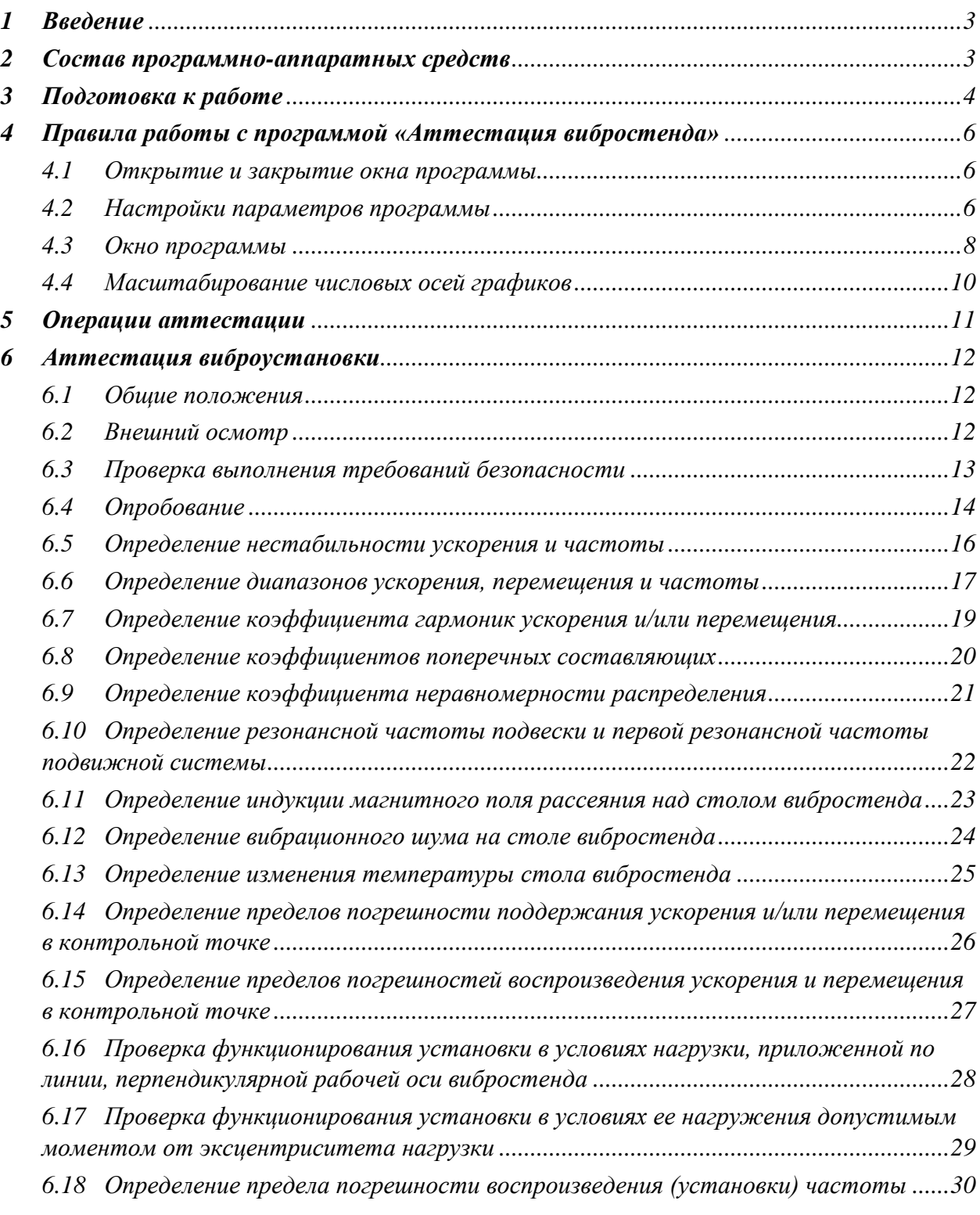

## <span id="page-2-0"></span>**1 Введение**

Документ разработан на основании ГОСТ 25051.3-83 «Установки испытательные вибрационные. Методика аттестации», а также с учетом требований ГОСТ 25051.4-83 «Установки испытательные вибрационные. Общие технические условия» и является стандартом предприятия ООО «ЭТМС».

В документе приведены правила по работе с программой «Аттестация вибростендов» при проведении аттестации электродинамических вибростендов.

*Программа «Аттестация вибростендов» входит в состав программного обеспечения ZETLAB*

## <span id="page-2-1"></span>**2 Состав программно-аппаратных средств**

Для работы потребуется:

- компьютер (ноутбук);
- анализатор спектра ZET 038;

 первичные преобразователи: один трехкомпонентный и два однокомпонентных акселерометра (либо пять однокомпонентных акселерометров, три из которых установлены на ортогональные грани магнитного кубика АМ51);

 программное обеспечение ZETLAB в комплекте с программой «Аттестация вибростендов».

## <span id="page-3-0"></span>**3 Подготовка к работе**

Подключить анализатор спектра ZET 038 к компьютеру по интерфейсу Ethernet.

*Подробная информация по работе с анализатором спектра ZET 038 приведена в документе «Контроллеры сбора данных многоканальные. ЭТМС.411168.008 РЭ. Руководство по эксплуатации». Документ доступен на сайте [www.zetlab.com](file:///C:/Users/Roman/Desktop/www.zetlab.com) по ссылке (QR-код).*

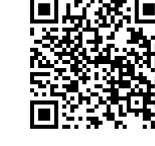

В настройках анализатора спектра ZET 038 установить (если не установлено) частоты дискретизации: АЦП –50 кГц; ЦАП –100 кГц, либо АЦП –25 кГц; ЦАП –50 кГц.

*Частота дискретизации АЦП определяет возможный диапазон расчета коэффициента гармоник (раздел [6.7\)](#page-18-0). При частоте дискретизации АЦП равной 50 кГц – до 8 кГц, а при частоте дискретизации АЦП равной 25 кГц – до 4 кГц*

Установить первичные преобразователи (акселерометры) на столе виброустановки в местах измерения вибрации.

*Первичный преобразователь, сигнал с которого будет использован в качестве контрольного измерительного канала, располагайте максимально близко к центру стола аттестуемой виброустановки, а первичные преобразователи, задействованные при измерении коэффициента неравномерности распределения – равномерно по периметру стола.*

*При установке первичных преобразователей (акселерометров) должна быть обеспечена электрическая изоляция их корпусов от поверхности стола виброустановки, например, при помощи каптонового скотча.*

Подключить первичные преобразователи (акселерометры) ко входам анализатора спектра ZET 038. Настроить параметры измерительных каналы анализатора спектра ZET 038 в соответствии с техническими характеристиками первичных преобразователей (акселерометров), подключенных к соответствующим входам.

*Настройка параметров измерительных каналов производится через окна «Свойства» программы «Диспетчер устройств».*

Настроить параметр «Р» (ориентация измерительного канала) для всех измерительных каналов, задействованных в аттестации в соответствии с ориентацией установленных первичных преобразователей.

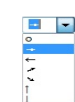

*Рис. 3.1 Параметр «Р» ориентация измерительного канала*

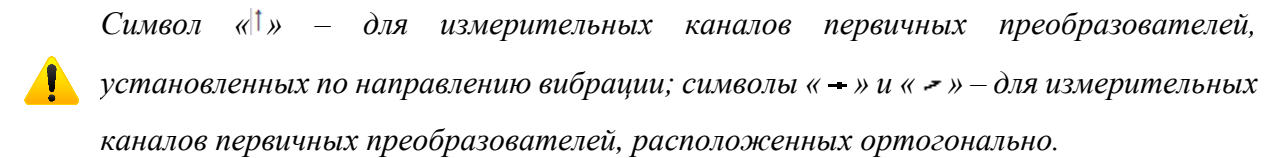

## <span id="page-5-0"></span>**4 Правила работы с программой «Аттестация вибростенда»**

#### <span id="page-5-1"></span>**4.1 Открытие и закрытие окна программы**

Для запуска окна программы (*[Рис. 4.1](#page-5-3)*) на панели управления ZETLAB в меню «Метрология» активировать программу «Аттестация вибростенда».

Для закрытия окна программы «Аттестационные характеристики» активировать символ « » расположенный в правом верхнем углу окна.

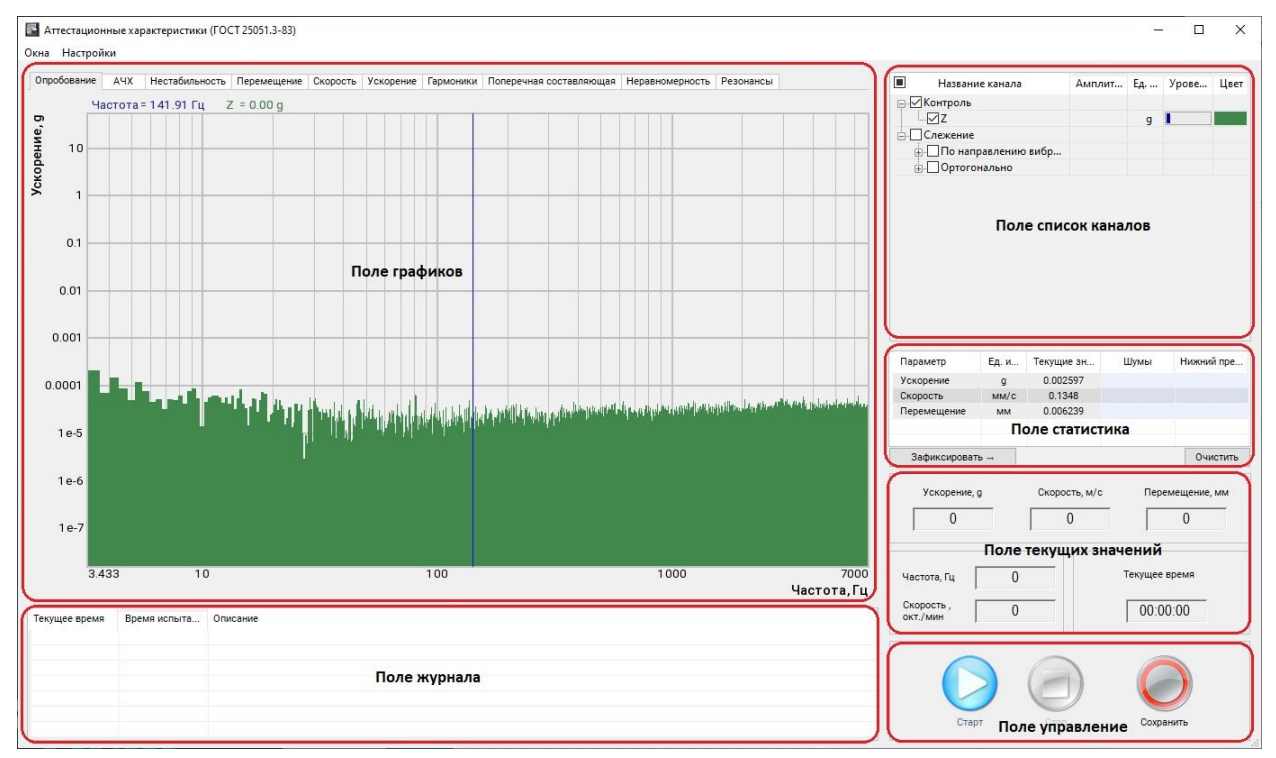

*Рис. 4.1 Окно «Аттестационные характеристики»*

#### <span id="page-5-3"></span><span id="page-5-2"></span>**4.2 Настройки параметров программы**

Необходимые для работы программы параметры определяются в окне «Настройки» (*[Рис. 4.2](#page-5-4)*).

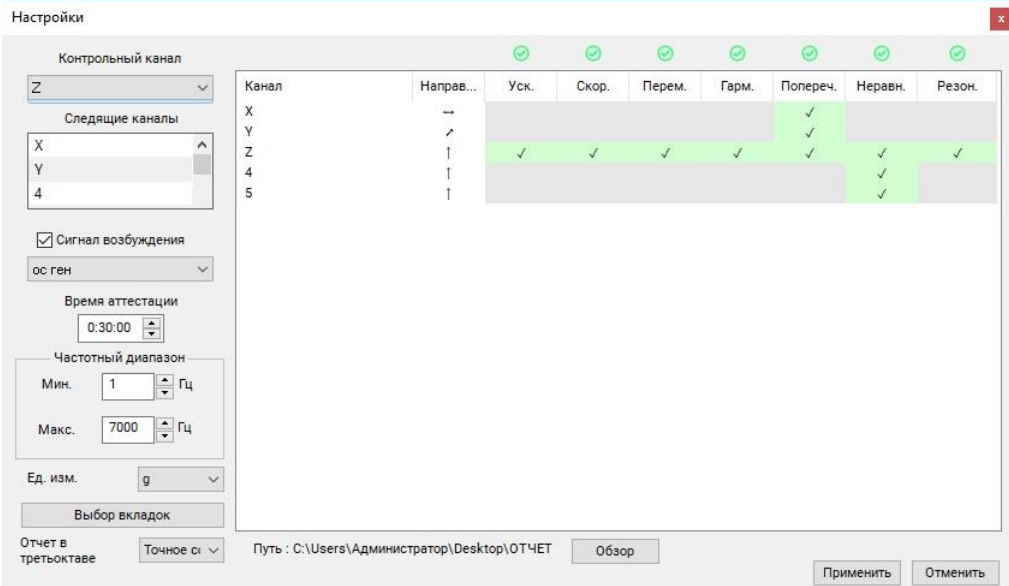

<span id="page-5-4"></span>*Рис. 4.2 Окно «Настройки»*

Чтобы перейти к окну «Настройки» в разделе «Меню» (окна программы «Аттестационные характеристики») выбрать «Настройки».

Параметр «Контрольный канал» определяет какой из доступных измерительных каналов будет задействован в качестве контрольного.

В окне «Следящие каналы» приводится список доступных (за исключением выбранного в статусе контрольного) измерительных каналов.

Активация окна «Следящие каналы» откроет окно «Выбор каналов» в котором можно исключить (при необходимости) из работы программы те или иные измерительные каналы.

|              | ПИМЯ                           | Ед. измерения | Частота, Гц                                    |              | $\Box$ x $\Box$ Y $\Box$ z $\Box$ P |                |                       | <b>Комментарий</b>                      |
|--------------|--------------------------------|---------------|------------------------------------------------|--------------|-------------------------------------|----------------|-----------------------|-----------------------------------------|
|              | $M_{M}$<br>ZET 028 Nº71019 (1) | Ед. измерения | Частота, Гц                                    | X            | Y                                   | Z              | P                     | Комментарий<br>$\overline{\phantom{a}}$ |
|              | $\vee$ X                       | $\mathsf{g}$  | 25000                                          | $\mathbf{0}$ | $\mathbf 0$                         | $\mathbf{0}$   | ÷.                    |                                         |
|              | V Y                            | g             | 25000                                          | $\mathbf{0}$ | $\mathbf{0}$                        | $\mathbf{0}$   | $\boldsymbol{\prime}$ |                                         |
| $\checkmark$ | $\overline{4}$                 | $\mathsf{g}$  | 25000                                          | $\mathbf 0$  | $\mathbf 0$                         | $\overline{0}$ |                       |                                         |
| $\checkmark$ | 5                              | $\mathsf{g}$  | 25000                                          | $\mathbf{0}$ | $\Omega$                            | $\mathbf{0}$   |                       |                                         |
|              |                                |               | Количество выбранных каналов: 4 из 4 Применить |              |                                     |                |                       | Отменить                                |

*Рис. 4.3 Окно «Выбор каналов»*

Активация параметра «Сигнал возбуждения» позволяет выбрать измерительный канал задействованный в качестве опорного при определении резонансов (см. пункт [6.10\)](#page-21-0).

*Параметр «Сигнал возбуждения» используется программной только при проведении расчетов для вкладки «Резонансы».*

Параметр «Время аттестации» определяет время проведения измерений при определении нестабильности виброускорения и частоты (см. пункт [6.5\)](#page-15-0).

*Параметр «Время аттестации» в первую очередь служит для определения интервала времени при проведении испытаний на нестабильность генерирования сигнала, однако и при проведении измерений по другим пунктам необходимо следить за тем, чтобы данное время было по крайней мере не меньше времени, необходимого на один проход по аттестуемому диапазону, при качании синусоидального сигнала с заданной скоростью развертки по частоте.*

Параметр «Частотный диапазон» определяет частотный диапазон в котором программа будет производить регистрацию сигналов и проводить измерения.

*Параметр «Частотный диапазон» следует задавать с соответствии с аттестуемым частотным диапазоном виброустановки.*

Параметр «Ед. изм.» позволяет задать единицу измерения ускорения – «g» или «м/с $^2$ ». В выбранной единице измерения будут отображаться шкала графиков и производится соответствующие расчеты.

Активация параметра «Выбор вкладок» откроет соответствующее окно (*[Рис. 4.4](#page-7-1)*), где следует выбрать вкладки, которые необходимо отображать в поле графиков в окне «Аттестационные характеристики».

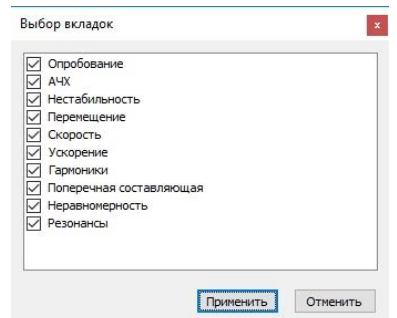

*Рис. 4.4 Окно «Выбор вкладок»*

<span id="page-7-1"></span>Для выбора директории сохранения файлов отчета следует активировать кнопку «Обзор» и в открывшемся окне установить соответствующую директорию.

В правой части окна «Настройки» расположена область контроля по выбранным измерительным каналам с целью определения корректности их настроек и достаточности для проведения измерений.

Измерительный канал выбранный в качестве контрольного (в примере канал «Z») задействован по всем видам измерений.

Измерительные каналы имеющие ортогональные направления по отношению к направлению контрольного канала (в примере каналы «X» и «Y») задействованы при измерении «Поперечной составляющей».

Измерительные каналы которые имеют одинаковое направление с контрольным каналом (в примере каналы «4» и «5» задействованы при проведении измерений «Неравномерности распределения».

Измерительный канал выбранный в качестве сигнала возбуждения (в примере «ос ген») должен иметь единицы измерения В/мВ, при этом он используется для определения резонансных частот.

В случае если программное обеспечения детектирует недостаток (либо избыток) в задействованных измерительных каналах для проведения необходимых расчетов, то по виду измерений для которого детектировано несоответствие будет отображаться символ «х» красного цвета.

#### <span id="page-7-0"></span>**4.3 Окно программы**

Окно программы «Аттестационные характеристики» (*[Рис. 4.1](#page-5-3)*) имеет несколько вкладок определяющих различные виды измерений при проведении аттестации. Соответствие вкладок пунктам аттестации приведено в [Табл.](#page-10-1) 5.1.

Для отображения результатов окно программы «Аттестационные характеристики» имеет следующие поля:

- поле графиков,
- поле журнала сообщений;
- поле списка каналов;
- поле статистики;
- поле текущих значений;
- поле управления.

На поле графиков (в зависимости от выбранной вкладки) отображается зарегистрированная (по завершению этапа аттестации) графическая информация. Для сохранения графической информации следует в поле управления активировать кнопку «Сохранить».

*Сохранение графической информации будет произведено только для выбранной в данный момент вкладки.*

В поле журнала сообщений выводится информация о этапах работы программы.

В поле списка каналов программа классифицирует доступные измерительные каналы на три статуса:

- контрольный (соответствует измерительному каналу, выбранному при настройке программы в качестве контрольного);
- по направлению вибрации (соответствует измерительным каналам от первичных преобразователей, направленным одинаково с контрольным);
- ортогонально (соответствует измерительным каналам от первичных преобразователей, направленным ортогонально с контрольным).

Активация (в поле списка каналов) идентификатора измерительного канала (символ ) позволяет визуализировать в поле графиков графическую информацию, соответствующую этому измерительному каналу.

*Для вкладок «Опробование», «Гармоники», «Поперечная составляющая», «Неравномерность» и «Резонансы» активация графической информации для измерительных каналов недоступна*

В поле статистика (в зависимости от выбранной вкладки) выводятся числовые значения результата проведения аттестации по соответствующей вкладке.

Поле текущих значений позволяет контролировать процесс проведения этапов аттестации. В поле в числовом виде отображаются значения: виброускорения, виброскорости, виброперемещения, частоты, скорости качания и текущего времени.

Поле управления включает в себя кнопки: «Старт», «Стоп» и «Сохранить».

Кнопка «Старт» предназначена для включения режима измерения (по каждому этапу аттестации индивидуально). Кнопка «Старт» деактивируется при нажатии и становится активной только после завершения (остановки) этапа аттестации, либо после нажатия кнопки «Стоп».

*Начало этапа аттестации определяется программой по нажатию кнопки «Старт» и по условию появления сигнала возбуждения на контрольном измерительном канале. Завершение этапа аттестации определятся по пропаданию сигнала возбуждения на контрольном измерительном канале либо по нажатию кнопки «Стоп»*

Кнопка «Стоп» позволяет в произвольное время остановить режим измерения.

Кнопка «Сохранить» служит для сохранения (в формате «\*.dtu») зарегистрированной графической информации для активной (выбранной) вкладки на момент нажатия кнопки «Сохранить», а также соответствующей информации поля статистики (в формате «\*.xls»).

#### <span id="page-9-0"></span>**4.4 Масштабирование числовых осей графиков**

 $\boxtimes$  .

Масштабирование числовых осей осуществляется при помощи указателя манипулятора «мышь».

Для масштабирования числовых осей необходимо переместить указатель в область числовой оси графика, при этом указатель (в зависимости от места расположения на числовой оси) будет изменять свой вид:

- для горизонтальных осей:  $\leftrightarrow$ ,  $\leftrightarrow$ ,  $\leftarrow$ .  $\rightarrow$ .
- для вертикальных осе0й:  $\updownarrow$ ,  $\uparrow$ ,  $\dashv$ ,  $\searrow$ .

 $C$ имволы  $\leftrightarrow$  и  $\downarrow$  означают растяжение, а символы  $\rightarrow$  и  $\downarrow$  сжатие масштаба  $r$ рафика по соответствующей оси. Символы и означают перемещение влево и вправо для горизонтальной оси, а символы  $\uparrow$ ,  $\downarrow$  - перемещение вверх и вниз для вертикальной оси.

Выбрав соответствующий действию по масштабированию числовой оси вид указателя манипулятора «мыши» следует произвести необходимое масштабирование путем нажатия левой клавиши либо прокруткой ролика «мыши».

Для автоматического масштабирования вертикальной оси по зарегистрированному диапазону значений (отображаемому в пределах горизонтальной оси области графика) переместите указатель «мыши» на пересечение числовых осей, чтобы указатель принял вид

# <span id="page-10-0"></span>**5 Операции аттестации**

Операции аттестации виброустановок согласно ГОСТ 25051.3-83, а также используемые при ее проведении вкладки программы «Аттестация вибростенда» приведены в [Табл.](#page-10-1) 5.1.

| № пункта<br>стандарта<br>ГОСТ<br>25051.3-83 | Наименование операции                                                                                                    | Используемая вкладка<br>программы «Аттестация<br>вибростенда»                | Номер<br>пункта<br>документа |
|---------------------------------------------|----------------------------------------------------------------------------------------------------|------------------------------------------------------------------------------|------------------------------|
| 4.2                                         | Внешний осмотр                                                                                                    |                                                                              | 6.2                          |
| 4.3                                         | Проверка требований безопасности                                                                                                   |                                                                              | 6.3                          |
| 4.4                                         | Опробование                                                                                                    | «Опробование»                                                                | 6.4                          |
| 4.5                                         | Определение нестабильности<br>виброускорения и частоты                                                                             | «Нестабильность»                                                             | 6.5                          |
| 4.6                                         | Определение диапазонов ускорения,<br>виброперемещения (далее - перемещения)<br>и частоты                                           | «Опробование»;<br>«Ускорение»;<br>«Скорость» <sup>1</sup> ;<br>«Перемещение» | 6.6                          |
| 4.7                                         | Определение коэффициента гармоник<br>ускорения и (или) перемещения                                                                 | «Гармоники»                                                                  | 6.7                          |
| 4.8                                         | Определение коэффициента поперечных<br>составляющих                                                                                | «Поперечная<br>составляющая»                                                 | 6.8                          |
| 4.9                                         | Определение коэффициента<br>неравномерности распределения                                                                          | «Неравномерность»                                                            | 6.9                          |
| 4.10                                        | Определение резонансной частоты<br>подвески и первой резонансной частоты<br>подвижной системы                                      | «Резонансы»                                                                  | 6.10                         |
| 4.11                                        | Определение индукции магнитного поля<br>рассеяния над столом вибростенда                                                           |                                                                              | 6.11                         |
| 4.12                                        | Определение вибрационного шума на<br>столе вибростенда                                                                             | «Опробование»                                                                | 6.12                         |
| 4.13                                        | Определение изменения температуры<br>стола вибростенда                                                                             |                                                                              | 6.13                         |
| 4.14                                        | Определение пределов погрешности<br>поддержания ускорения и (или)<br>перемещения в контрольной точке                               | «Ускорение»;<br>«Скорость» <sup>1</sup> ;<br>«Перемещение»                   | 6.14                         |
| 4.15                                        | Определение пределов погрешности<br>воспроизведения ускорения и<br>перемещения в контрольной точке                                 |                                                                              | 6.15                         |
| 4.16                                        | Проверка функционирования установки в<br>условиях нагрузки, приложенной по<br>линии, перпендикулярной к рабочей оси<br>вибростенда | «Гармоники»                                                                  | 6.16                         |
| 4.17                                        | Проверка функционирования установки в<br>условиях её нагружения допустимым<br>моментом от эксцентриситета нагрузки.                | «Гармоники»                                                                  | 6.17                         |
| 4.18                                        | Определение предела погрешности<br>воспроизведения частоты                                                                         | «Нестабильность»                                                             | 6.18                         |

<span id="page-10-1"></span>*Табл. 5.1 Операции аттестации виброустановок согласно ГОСТ 25051.3-83*

<u>.</u>

<sup>1</sup> В случаях аттестации по профилям имеющим ограничение по виброскорости

## <span id="page-11-0"></span>**6 Аттестация виброустановки**

#### <span id="page-11-1"></span>**6.1 Общие положения**

При проведении операций задействуются различные значения массы нагрузки на столе виброустановки, а также различные источники сигнала (*[Табл. 6.1](#page-11-3)*).

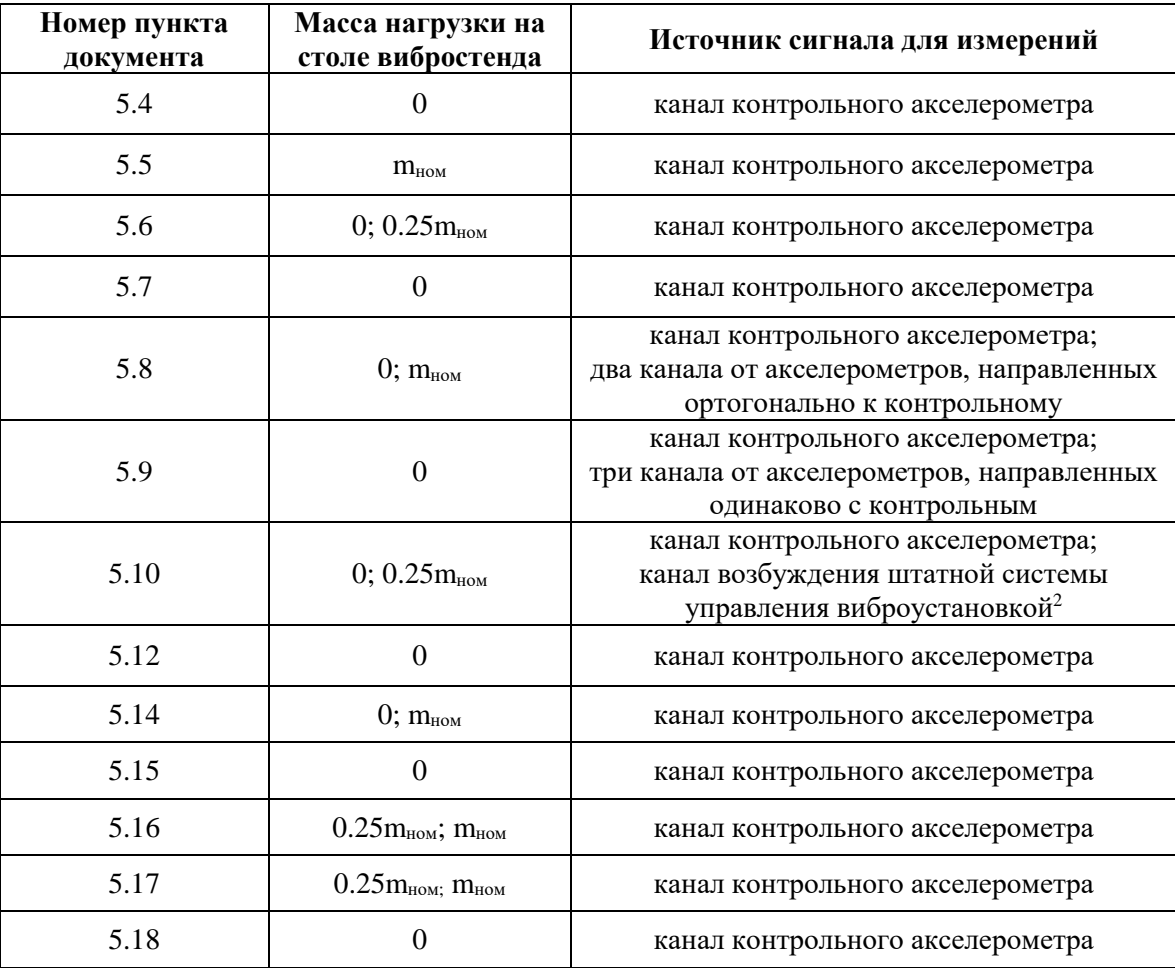

<span id="page-11-3"></span>*Табл. 6.1*

#### <span id="page-11-2"></span>**6.2 Внешний осмотр**

1

1. При внешнем осмотре виброустановки проверять ее на отсутствие механических повреждений.

2. Аттестуемая виброустановка должна быть снабжена комплектом эксплуатационной документации.

3. Комплектность, размещение и монтаж виброустановки должны соответствовать эксплуатационной документации.

<sup>2</sup> Под штатной системой управления виброустановкой подразумевается та система управления с которой аттестуемый вибростенд будет эксплуатироваться

## <span id="page-12-0"></span>**6.3 Проверка выполнения требований безопасности**

Виброустановка должна соответствовать требованиям ГОСТ 12.2.007.0-75 «Изделия электротехнические. Общие требования безопасности», а также ПУЭ «Правила устройства электроустановок».

#### <span id="page-13-0"></span>**6.4 Опробование**

1. Опробование виброустановки включает в себя проверку отсутствия сетевой помехи (50 Гц), а также с целью контроля формирования виброустановкой тестового сигнала возбуждения на заданной частоте. На этапе опробования также проверяется правильность отображения и срабатывания средств индикации и сигнализации виброустановки.

2. Опробование следует проводить при отсутствии груза на столе вибростенда и с установленным в центре стола первичным преобразователем (акселерометром) измерительный канал которого использован в качестве контрольного.

3. Для проверки отсутствия сетевой помехи (50 Гц) перейти во вкладку «Опробование».

4. На графике спектра (*[Рис.](#page-13-1) 6.1*) убедиться в отсутствии значительного уровня сетевой помехи (превышения над уровнем шума более чем в 10 раз значений дискреты на частоте 50 Гц и ее гармоник). В случае присутствия значительного уровня сетевой помехи (*[Рис. 6.2](#page-14-0)*) необходимо проверить заземление анализатора спектра и аттестуемой аппаратуры и принять необходимые меры для снижения сетевой помехи.

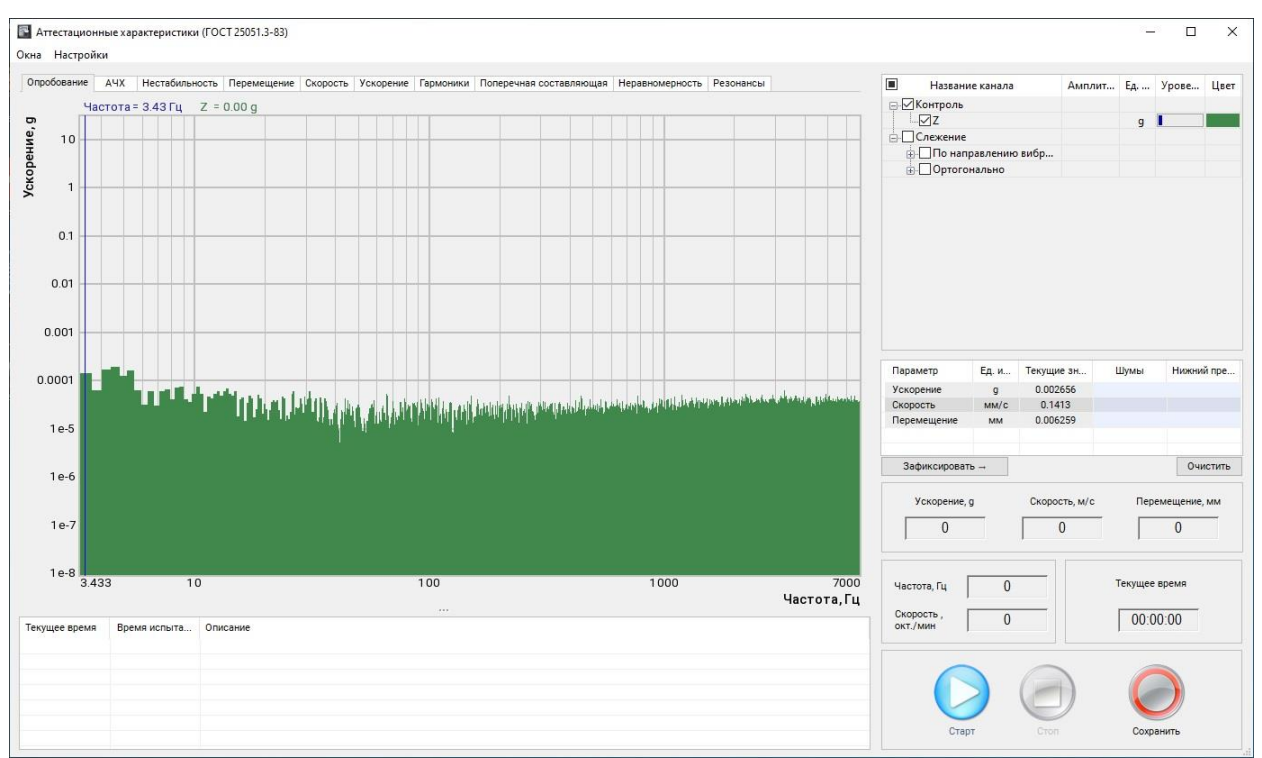

<span id="page-13-1"></span>*Рис. 6.1 Вкладка «Опробование». График спектра при отсутствии сетевой помехи*

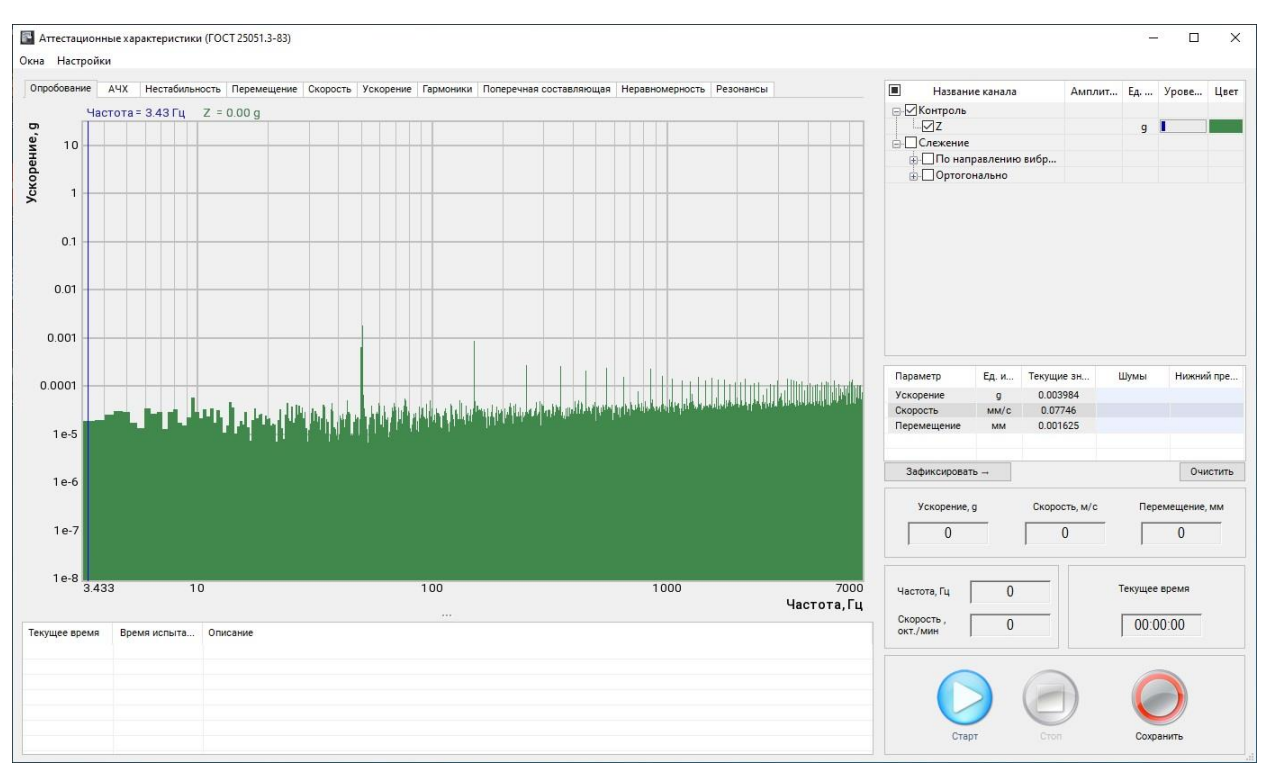

*Рис. 6.2 Вкладка «Опробование». График спектра при наличии сетевой помехи*

<span id="page-14-0"></span>5. Для проверки прохождения тестового сигнала возбуждения при помощи штатной системы управления, аттестуемой виброустановки, подать синусоидальный тестовый сигнал на частоте 400 Гц с амплитудой 1g.

6. Убедиться в том, что на графике спектра (*[Рис.](#page-14-1) 6.3*) появилась дискретная составляющая на заданной частоте и с заданной амплитудой тестового сигнала.

*Значения уровней ускорения на графике спектра во вкладке «Опробование» приводится в СКЗ [\(Рис. 4.2\)](#page-5-4).*

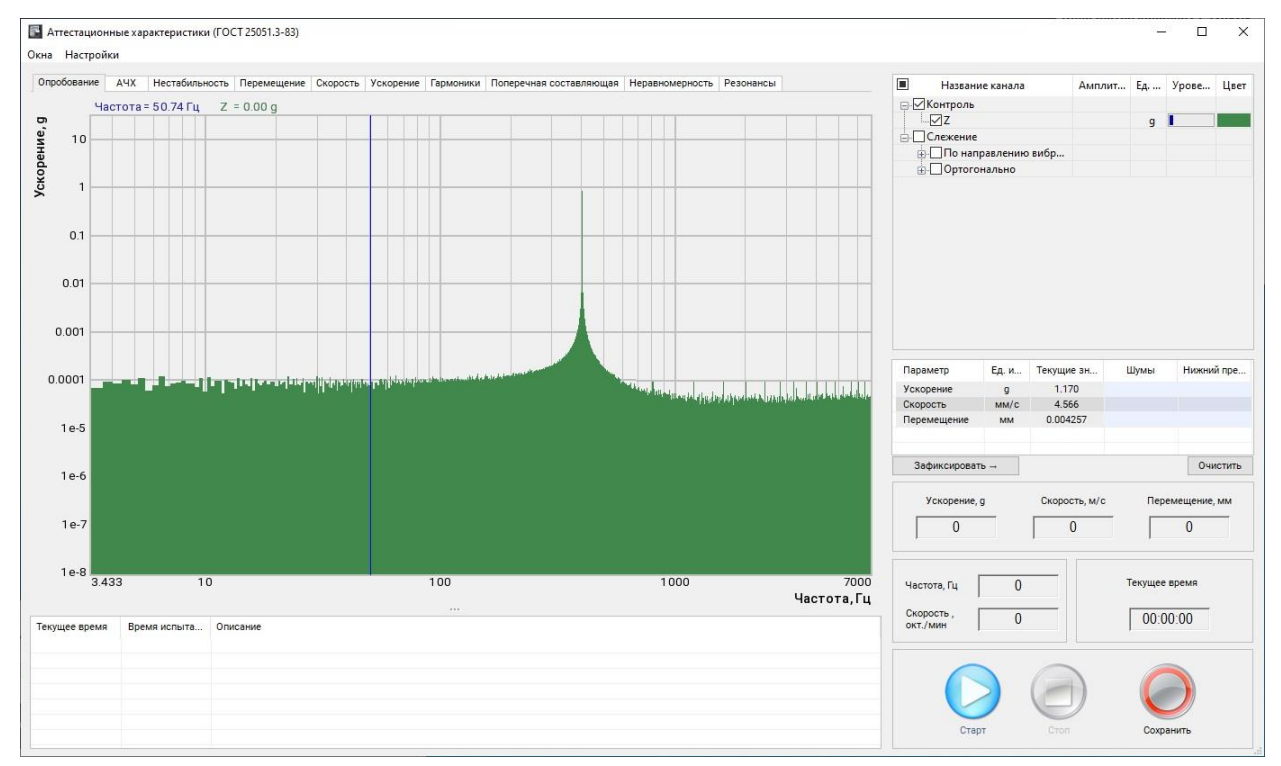

<span id="page-14-1"></span>*Рис. 6.3 Вкладка «Опробование». График спектра при наличии тестового сигнала*

#### <span id="page-15-0"></span>**6.5 Определение нестабильности ускорения и частоты**

 $\blacktriangle$ 

1. Определение нестабильности ускорения и частоты проводить при номинальной массе нагрузки на столе вибростенда и с установленным в центре контрольным акселерометром.

2. Для определения нестабильности ускорения и частоты включить режим измерения, активировав кнопку «Старт».

3. При помощи штатной системы управления аттестуемой виброустановки подать синусоидальный сигнал на частоте 400 Гц и с амплитудой равной 0,7 от верхнего номинального (аттестуемого) предела ускорения.

4. По завершению измерения во вкладке «Нестабильность» (*[Рис. 6.4](#page-15-1)*) будут отображены (в числовом и графическом виде) полученные результаты.

*Для корректного расчета максимального отклонения введите в ручную значение начала и конца интервала расчета так чтобы исключить области выхода на режим испытаний и окончания испытаний (области увеличения и уменьшения сигнала управления).*

*Время измерения определяется значением параметра «Время аттестации» установленным в окне «Настройки» [\(Рис. 4.2\)](#page-5-4)*.

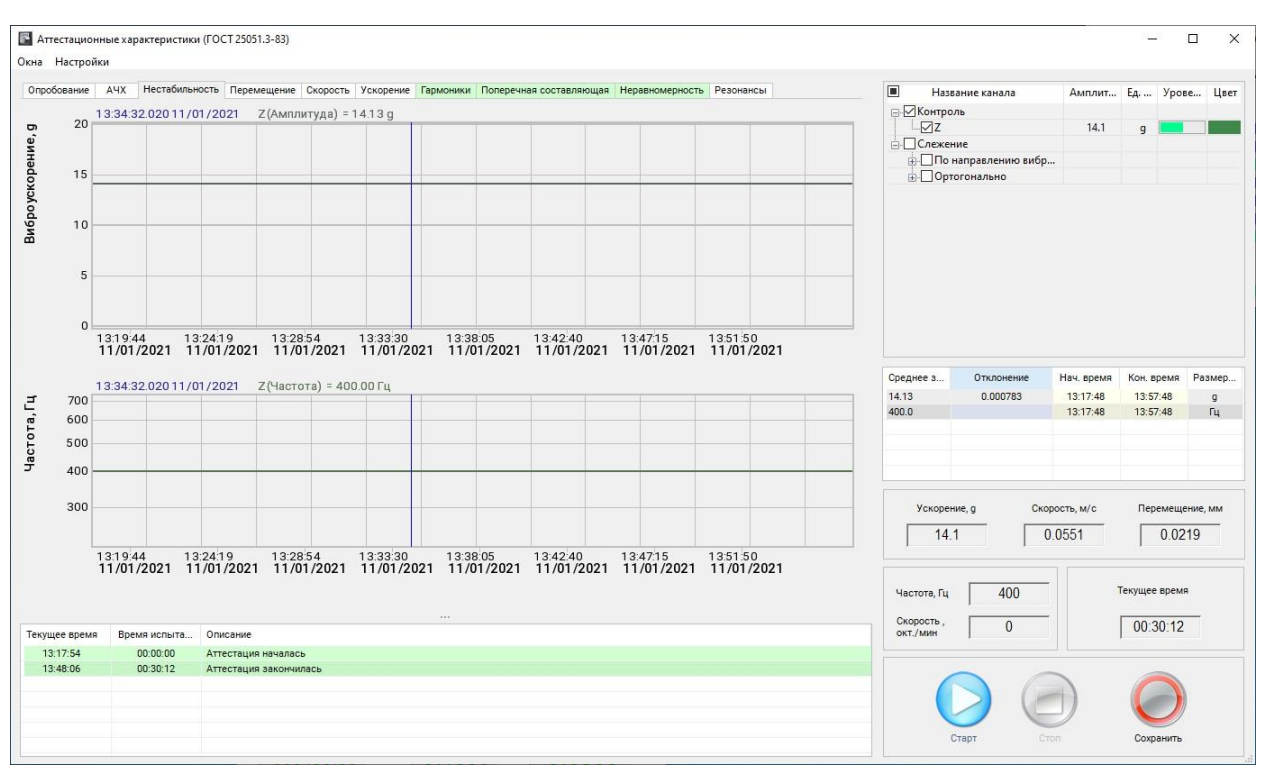

<span id="page-15-1"></span>*Рис. 6.4 Вкладка «Нестабильность»*

#### <span id="page-16-0"></span>**6.6 Определение диапазонов ускорения, перемещения и частоты**

1. Определение диапазона ускорения и частоты проводить как при отсутствии груза на столе вибростенда, так и с грузом весом равным  $\frac{1}{4}$  номинальной нагрузки на столе вибростенда и с установленном в центре контрольным акселерометром.

2. Определения нижних пределов, воспроизводимых уровней ускорения и перемещения выполняется согласно пункту [6.12](#page-23-0) настоящей методики.

3. Для определение верхних пределов диапазонов ускорения, перемещения и частоты включить режим измерения, активировав кнопку «Старт».

4. При помощи штатной системы управления аттестуемой виброустановки подать синусоидальный сигнал с качанием частоты в номинальном (аттестуемом) диапазоне частот и с амплитудой, равной верхним (аттестуемым) пределам перемещения и ускорения в соответствии с требованиями ГОСТ 25051.3-83 пункт 4.6.

5. По завершению качания синусоидального сигнала в номинальном диапазоне частот во вкладках «Перемещение» [\(Рис. 6.5\)](#page-16-1) «Скорость» (*[Рис. 6.6](#page-17-0)*) и «Ускорение» (*[Рис.](#page-17-1)  [6.7](#page-17-1)*) будут отображены (в числовом и графическом виде) зарегистрированные результаты аттестации.

*Подсветка голубого цвета определяет область для которой программа производит расчет значения параметра «Отклонение» (см. поле «Статистика»). При*  T *необходимости область расчета можно скорректировать вручную, задав значения начальной и конечной частоты в поле «Статистика».*

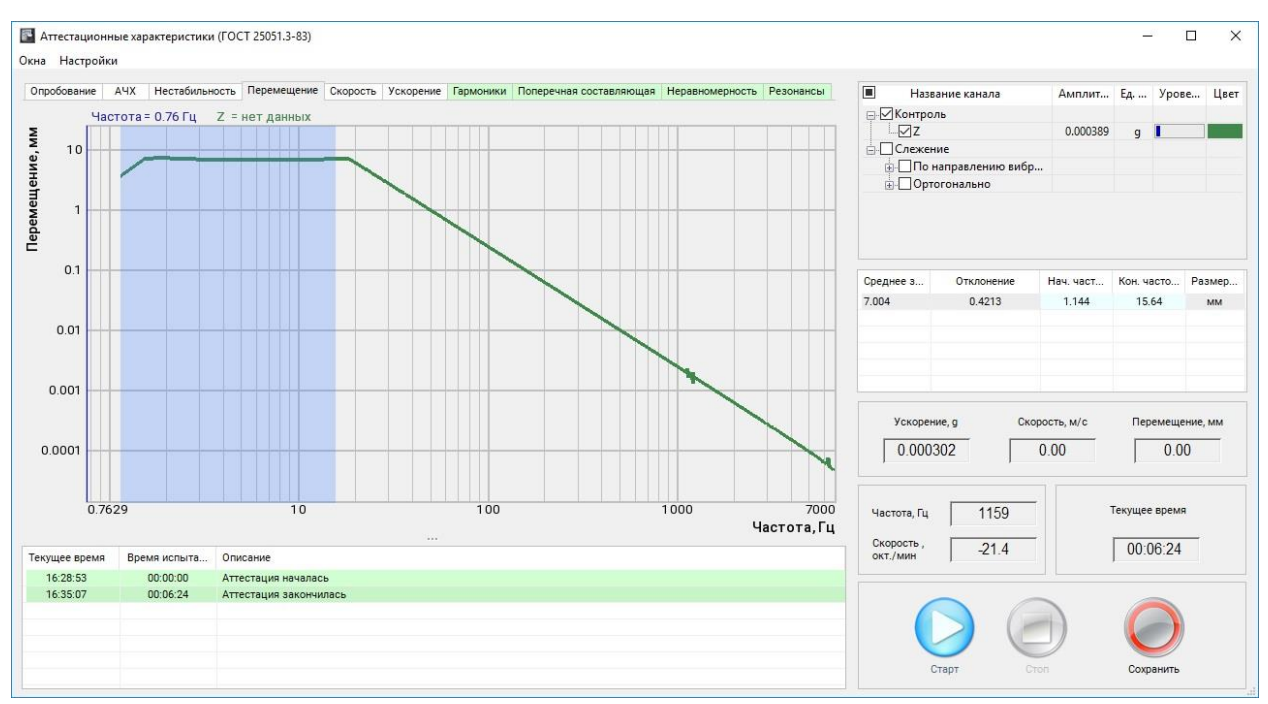

<span id="page-16-1"></span>*Рис. 6.5 Вкладка «Перемещение»*

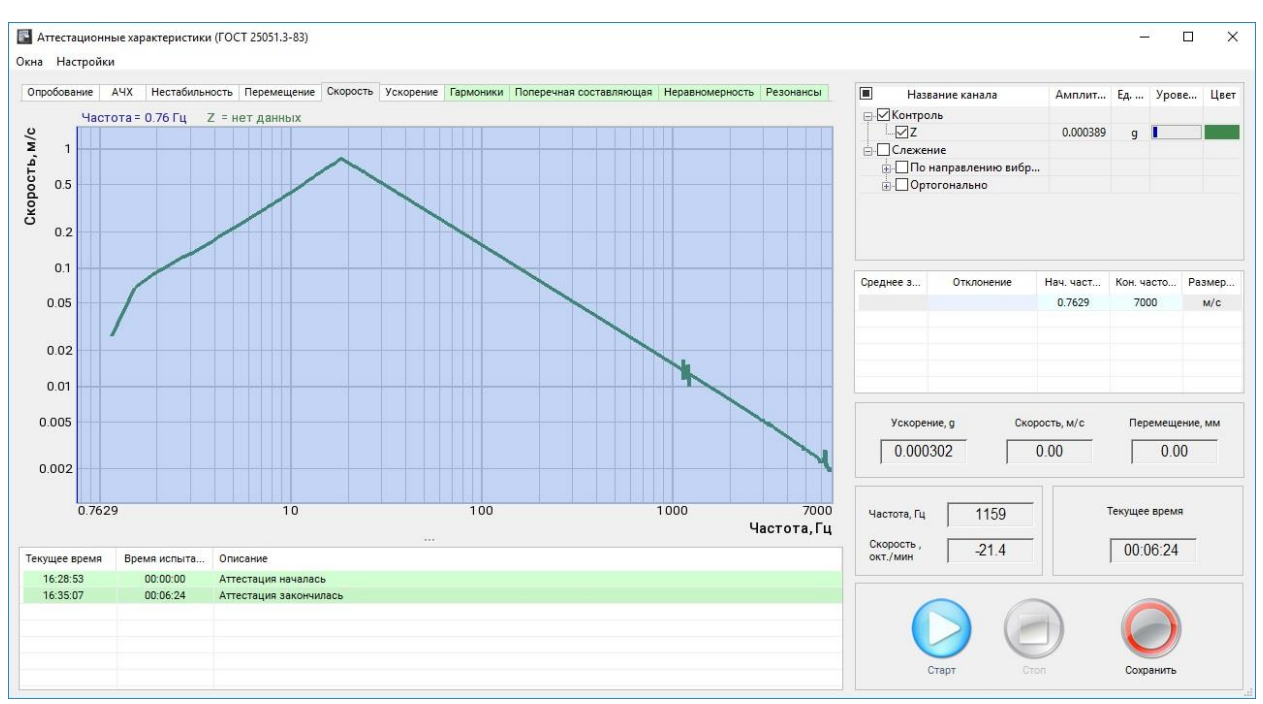

*Рис. 6.6 Вкладка «Скорость»*

<span id="page-17-0"></span>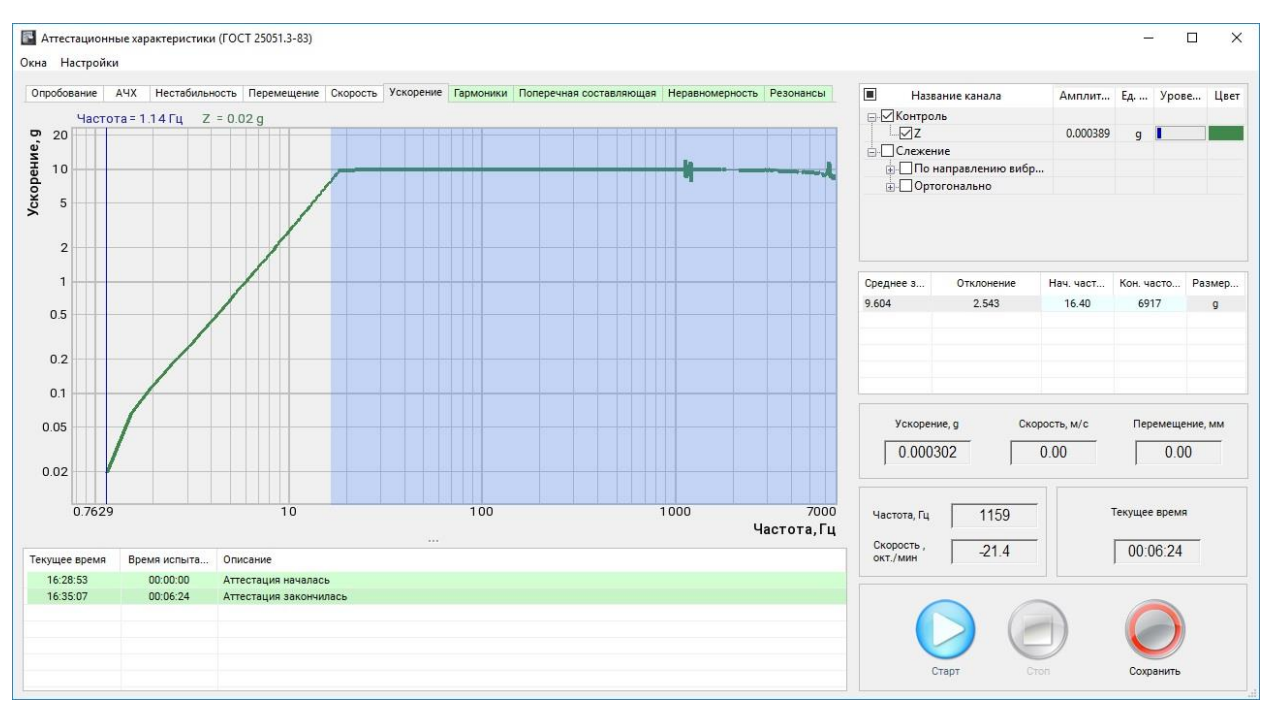

<span id="page-17-1"></span>*Рис. 6.7 Вкладка «Ускорение»*

#### <span id="page-18-0"></span>**6.7 Определение коэффициента гармоник ускорения и/или перемещения**

1. Определение коэффициента гармоник допустимо проводить совместно с пунктом [6.6](#page-16-0) при отсутствии груза на столе вибростенда и с установленным в центре стола вибростенда контрольным акселерометром.

2. Для определения коэффициента гармоник ускорения и/или перемещения включить режим измерения, активировав кнопку «Старт».

3. При помощи штатной системы управления, аттестуемой виброустановки, подать синусоидальный сигнал с качанием частоты в номинальном (аттестуемом) диапазоне частот и с амплитудой, равной верхним (аттестуемым) пределам перемещения и ускорения в соответствии с требованиями ГОСТ 25051.3-83 пункт 4.7.

4. По завершению качания синусоидального сигнала в номинальном диапазоне частот во вкладке «Гармоники» (*[Рис. 6.8](#page-18-1)*) будут отображены (в числовом и графическом виде) полученные результаты.

*Красный фон наименования вкладки означает то, что не выполняется требование пункта 1.2.15 ГОСТ 25051.4-83. В этом случае значение верхней частоты аттестуемого диапазона необходимо снизить вручную до значения при котором будет обеспечено соответствие требованию пункта 1.2.15 ГОСТ 25051.4-83, при этом фон наименования вкладки окрасится в зеленый цвет.*

*Подсветка голубого цвета на поле графика определяет диапазон от 0,7 до верхней частоты аттестуемого диапазона*.

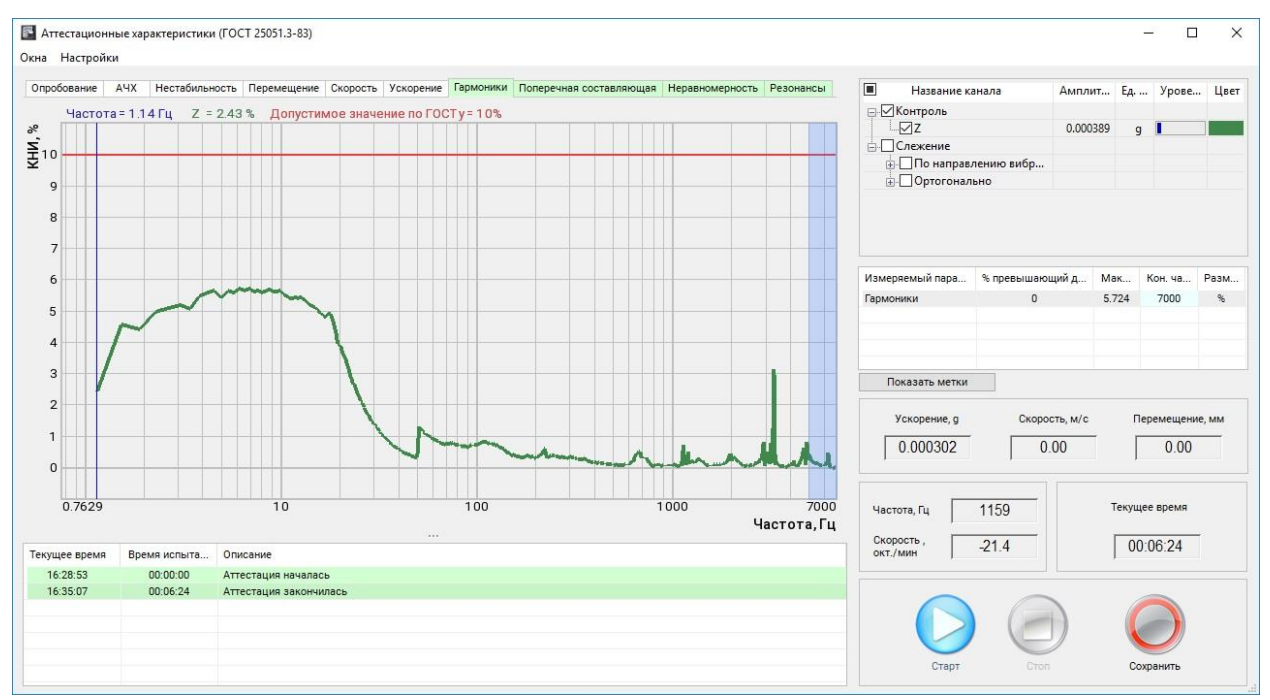

<span id="page-18-1"></span>*Рис. 6.8 Вкладка «Гармоники»*

#### <span id="page-19-0"></span>**6.8 Определение коэффициентов поперечных составляющих**

1. Определение коэффициента поперечных составляющих допустимо проводить совместно с пунктом [6.6](#page-16-0) при отсутствии груза на столе вибростенда и с помощью трехкомпонентного акселерометра, установленного в центре стола виброустановки. Определение коэффициента поперечных составляющих с массой нагрузки на столе вибростенда равной номинальной массе нагрузки проводится индивидуально.

2. Для определения коэффициента поперечных составляющих включить режим измерения, активировав кнопку «Старт».

3. При помощи штатной системы управления аттестуемой виброустановки подать синусоидальный сигнал с качанием частоты в номинальном (аттестуемом) диапазоне частот и с амплитудой, равной не менее 0,3 от верхних номинальных (аттестуемых) пределов перемещения и ускорения в соответствии с требованиями ГОСТ 25051.3-83 пункт 4.8.

4. По завершению качания синусоидального сигнала в номинальном диапазоне частот во вкладке «Поперечная составляющая» (*[Рис. 6.9](#page-19-1)*) будут отображены (в числовом и графическом виде) полученные результаты.

*Красный фон наименования вкладки означает то, что не выполняется требование пункта 1.2.15 ГОСТ 25051.4-83. В этом случае значение верхней частоты аттестуемого диапазона необходимо снизить вручную до значения при котором будет обеспечено соответствие требованию пункта 1.2.15 ГОСТ 25051.4-83, при этом фон наименования вкладки окрасится в зеленый цвет.*

*Подсветка голубого цвета на поле графика определяет диапазон от 0,7 до верхней частоты аттестуемого диапазона*.

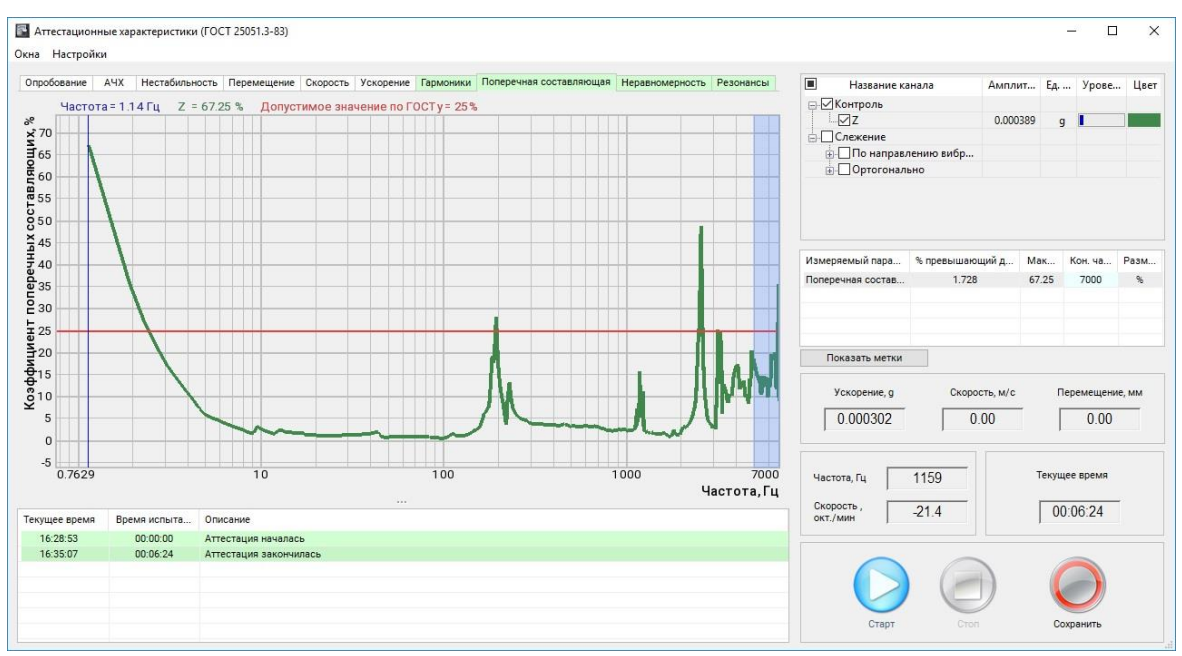

<span id="page-19-1"></span>*Рис. 6.9 Вкладка «Поперечная составляющая»*

#### <span id="page-20-0"></span>**6.9 Определение коэффициента неравномерности распределения**

1. Определение коэффициента неравномерности распределения допустимо проводить совместно с пунктом [6.6](#page-16-0) с помощью контрольного акселерометра расположенного в центре стола виброустановки, а также не менее трех акселерометров, расположенных равномерно по периметру стола и при отсутствии груза на столе вибростенда.

2. Для определения коэффициента неравномерности распределения включить режим измерения, активировав кнопку «Старт».

3. При помощи штатной системы управления аттестуемой виброустановки подать синусоидальный сигнал с качанием частоты в номинальном (аттестуемом) диапазоне частот и с амплитудой, равной не менее 0,3 от верхних номинальных (аттестуемых) пределов перемещения и ускорения в соответствии с требованиями ГОСТ 25051.3-83 пункт 4.9.

4. По завершению качания синусоидального сигнала в номинальном диапазоне частот во вкладке «Неравномерность» (*[Рис. 6.10](#page-20-1)*) будут отображены (в числовом и графическом виде) полученные результаты.

*Красный фон наименования вкладки означает то, что не выполняется требование пункта 1.2.15 ГОСТ 25051.4-83. В этом случае значение верхней частоты аттестуемого диапазона необходимо снизить вручную до значения при котором будет обеспечено соответствие требованию пункта 1.2.15 ГОСТ 25051.4-83, при этом фон наименования вкладки окрасится в зеленый цвет.*

*Подсветка голубого цвета на поле графика определяет диапазон от 0,7 до верхней частоты аттестуемого диапазона*.

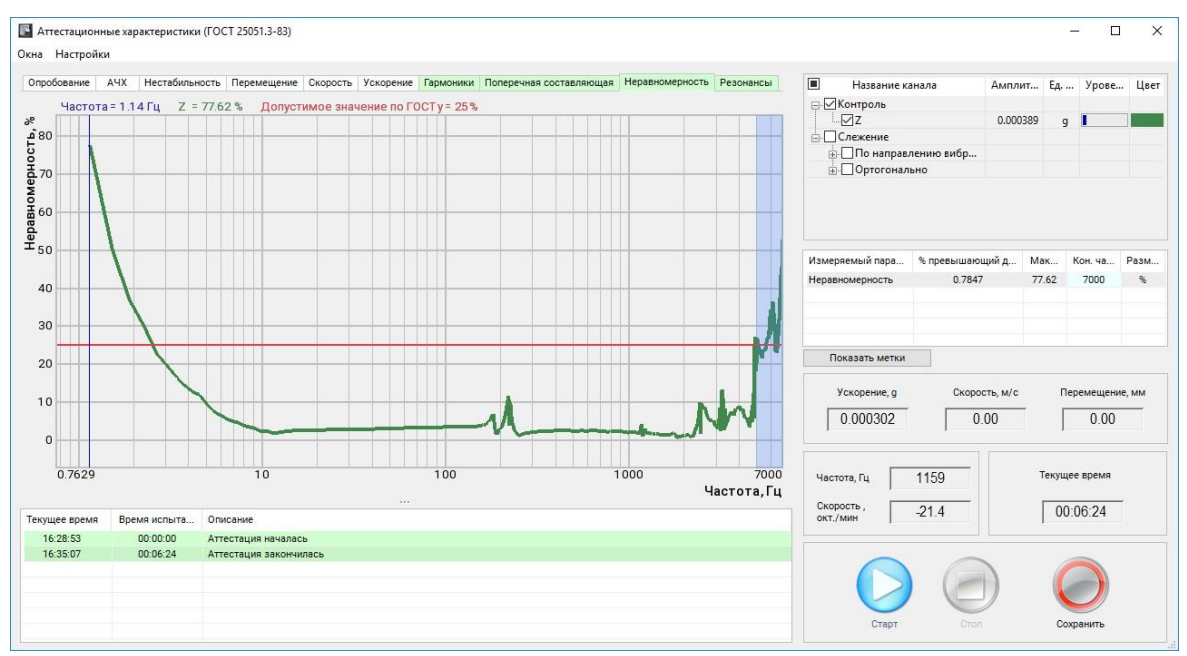

<span id="page-20-1"></span>*Рис. 6.10 Вкладка «Неравномерность»*

## <span id="page-21-0"></span>**6.10 Определение резонансной частоты подвески и первой резонансной частоты подвижной системы**

1. Определение резонансной частоты подвески и первой резонансной частоты подвижной системы проводить с помощью контрольного акселерометра расположенного в центре стола виброустановки при массе нагрузки на столе равной нулю и 0,25 от номинальной массы нагрузки.

2. Подключить к свободному входу (измерительному каналу) анализатора спектра ZET 038 сигнал возбуждения (выход генератора) штатной системы управления аттестуемой виброустановки (используя BNC-тройник и BNC-BNC кабель).

3. В настройках программы (*[Рис. 4.2](#page-5-4)*) активировать параметр «Сигнал возбуждения» и выбрать тот измерительный канал анализатора спектра ZET 038, к которому подключен выход канала возбуждения штатной системы управления аттестуемой виброустановки (в примере каналу назначено имя «ос ген»).

4. Для определения резонансной частоты подвески и первой резонансной частоты подвижной системы включить режим измерения, активировав кнопку «Старт».

5. При помощи штатной системы управления, аттестуемой виброустановки, подать синусоидальный сигнал с качанием частоты в номинальном (аттестуемом) диапазоне частот и с амплитудой, равной не менее 0,3 от верхних номинальных (аттестуемых) пределов перемещения и ускорения в соответствии с требованиями ГОСТ 25051.3-83 пункт 4.10.

6. По завершению качания синусоидального сигнала в номинальном диапазоне частот во вкладке «Резонансы» определить резонансную частоту подвески и первую резонансную частоту подвижной системы (*[Рис.](#page-21-1) 6.11*).

**AD** 

*При необходимости в области «Статистика» значения резонансных частот можно скорректировать вручную*.

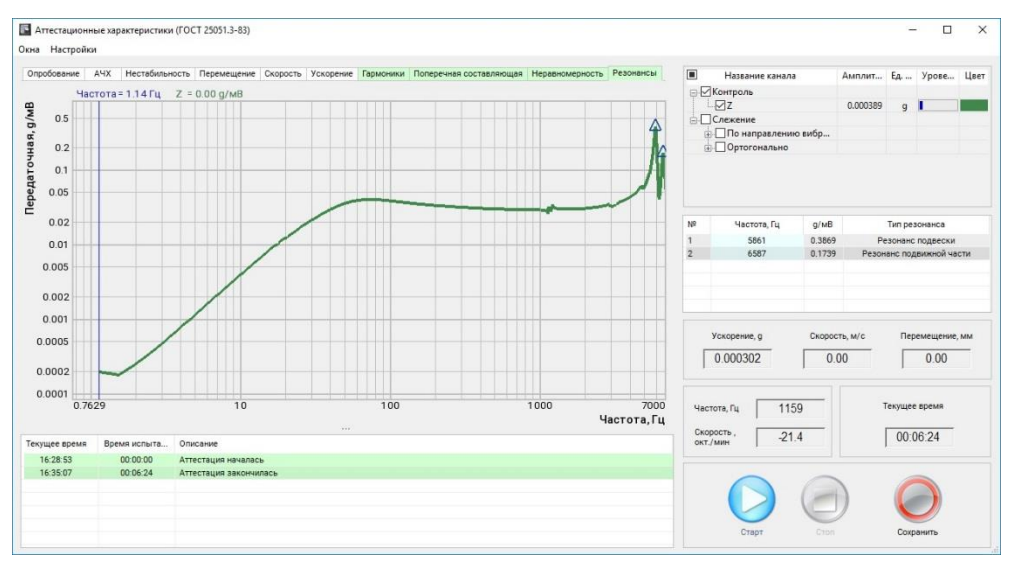

<span id="page-21-1"></span>*Рис. 6.11 Программа «Аттестация вибростенда» - вкладка «Резонансы»*

#### <span id="page-22-0"></span>**6.11 Определение индукции магнитного поля рассеяния над столом вибростенда**

1. Определение индукции магнитного поля рассеяния проводить при включенном питании катушек подмагничивания и размагничивания и отсутствии сигнала возбуждения с помощью измерителя магнитной индукции или милливеберметра с аттестованными измерительными катушками.

2. Индукцию магнитного поля измерять в трех точках на высоте 20 мм от поверхности стола вибростенда вдоль радиуса: в центре, на расстояниях 0,5R и R от центра стола вибростенда, где R — радиус стола.

3. По ГОСТ 25051.4-83 в стандартах и (или) технических условиях на установки или вибростенд конкретных типов должны быть указаны максимальные уровни индукции магнитного поля рассеяния над столом вибростенда. При наличии требований к компенсации магнитного поля рассеяния значение магнитной индукции над столом вибростенда не должно превышать 0,001 Тл.

#### <span id="page-23-0"></span>**6.12 Определение вибрационного шума на столе вибростенда**

1. Определение вибрационного шума проводить при отсутствии груза на столе виброустановки и с установленным в центре стола контрольным акселерометром. Измерения производить при включенной виброустановке, но при отсутствии сигнала возбуждения.

2. Для определения вибрационного шума на столе вибростенда перейти во вкладку «Опробование».

3. Убедиться в том, что на графике спектра отсутствует значительный уровень сетевой помехи (превышение над уровнем шума более чем в 10 раз дискреты на частоте 50 Гц и ее гармоник см. *[Рис. 6.2](#page-14-0)*).

4. Активировать кнопку «Зафиксировать», при этом будут рассчитаны значения для нижних пределов виброускорения, виброскорости и виброперемещения (*[Рис.](#page-23-1) 6.12*).

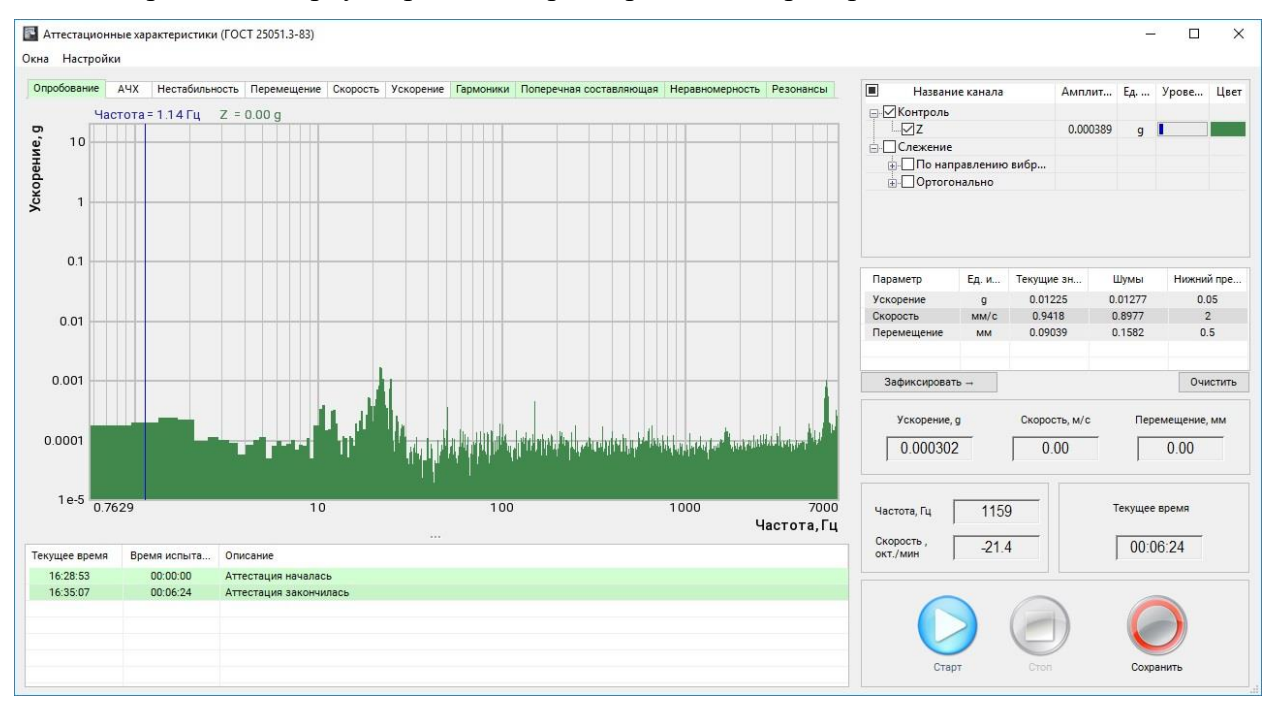

<span id="page-23-1"></span>*Рис. 6.12 Программа «Аттестация вибростенда» - вкладка «Опробование»*

#### <span id="page-24-0"></span>**6.13 Определение изменения температуры стола вибростенда**

1. Определение изменения температуры стола вибростенда проводят при номинальной массе нагрузки вибростенда и с установленным в центре стола контрольным акселерометром.

2. Изменение температуры стола вибростенда « $\Delta T$  » вычислять в градусах Цельсия по формуле:

$$
\Delta T = T_K - T_H
$$

где « $T_K$ » и « $T_H$ » — значения температуры стола вибростенда в конце и в начале операции по п. [6.5,](#page-15-0) полученные с помощью средств измерения температуры поверхности.

3. Для измерения температуры необходимо прикрепить чувствительный элемент термометра к столу вибростенда и произвести измерения в соответствии с требованиями ГОСТ 25051.3-83 пункт 4.13.

#### <span id="page-25-0"></span>**6.14 Определение пределов погрешности поддержания ускорения и/или**

#### **перемещения в контрольной точке**

1. Определение пределов погрешности поддержания ускорения и/или перемещения проводить с установленным в центре стола контрольным акселерометром при массе нагрузки на столе вибростенда равной нулю и массе нагрузки на столе вибростенда, равной номинальной.

2. Для определения пределов погрешности поддержания ускорения и/или перемещения включить режим измерения, активировав кнопку «Старт».

3. При помощи штатной системы управления аттестуемой виброустановки подать синусоидальный сигнал с качанием частоты в номинальном (аттестуемом) диапазоне частот и с амплитудой, равной 0,7 от верхних номинальных (аттестуемых) пределов перемещения и ускорения в соответствии с требованиями ГОСТ 25051.3-83 пункт 4.14.

4. По завершению качания синусоидального сигнала в номинальном диапазоне частот во вкладках «Ускорение» (*[Рис. 6.13](#page-25-1)*) «Скорость» и «Перемещение» будут отображены (в числовом и графическом виде) зарегистрированные результаты аттестации.

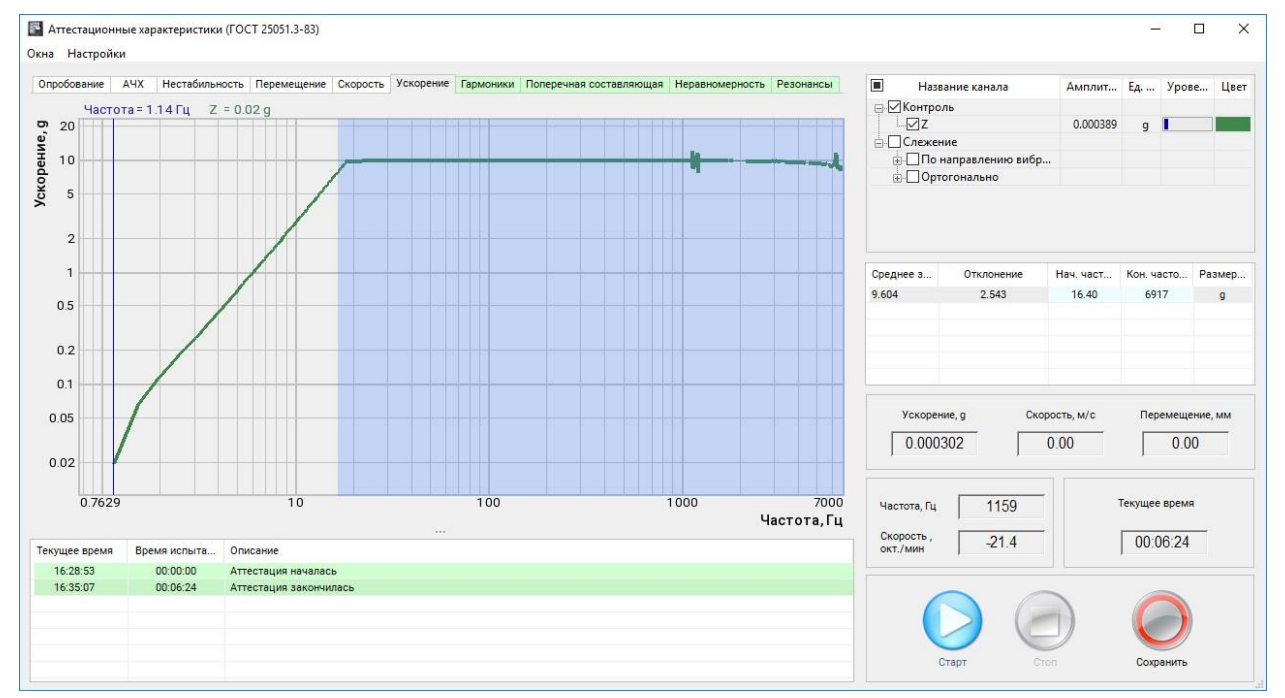

<span id="page-25-1"></span>*Рис. 6.13 Вкладка «Ускорение»*

# <span id="page-26-0"></span>**6.15 Определение пределов погрешностей воспроизведения ускорения и**

#### **перемещения в контрольной точке**

1. Определение пределов погрешностей воспроизведения ускорения и перемещения в контрольной точке проводят расчетным путем по результатам измерений полученным при отсутствии груза на столе вибростенда и с установленным в центре стола контрольным акселерометром.

2. Пределы допускаемых погрешностей воспроизведения ускорения (перемещения) оценивается в процентах с доверительной вероятностью 0,9 по формуле:

$$
\delta = \pm 0.95 \sqrt{\delta_0^2 + \delta_{A'X}^2 + \delta_{\Gamma}^2 + \delta_{H}^2 + \delta_{t}^2}
$$
  
rate:

 $\delta_0$  – предел основной относительной погрешности вибротракта;

*АЧХ* – предел неравномерности АЧХ вибротракта;

 $\delta_{\rm \scriptscriptstyle T}$  – предел дополнительной погрешности измерения от наличия высших гармоник, определяемой в процентах при измерении среднего квадратического значения параметра по формуле:

$$
\delta_r = \left(\sqrt{1 + K_{\scriptscriptstyle{TK}}^2} - 1\right) \cdot 100\%
$$

*KГК* - наибольшее значение коэффициента гармоник в контрольной точке в рассматриваемом диапазоне частот, относительные единицы;

 $\delta_{\rm \pi}$  – предел дополнительной погрешности измерения от наличия поперечных составляющих, определяемой по формуле:

$$
\delta_{\pi} = K_{\pi\!\scriptscriptstyle{K}} \cdot K_{\scriptscriptstyle{O\!\scriptscriptstyle{H}}}
$$

*KПК* - наибольшее значение коэффициента поперечных составляющих в контрольной точке в рассматриваемом диапазоне частот, %;

 $K_{\Omega}$ <sup>-</sup> - относительный коэффициент поперечного преобразования ВИП, относительные единицы;

 $\delta_t$  - предел дополнительно погрешности измерения от измеряемой температуры стола вибростенда, определяемой в процентах по формуле:

$$
\delta_{\scriptscriptstyle t} = K_{\scriptscriptstyle t} \cdot \Delta T
$$

где *Kt* - коэффициент температурной чувствительности ВИП.

3. По ГОСТ 25051.4-83 Изменение воспроизводимого ускорения при изменении напряжении питания на  $\pm 10\%$  не должно превышать 0,25 предела допускаемой погрешности воспроизведения ускорения.

# <span id="page-27-0"></span>**6.16 Проверка функционирования установки в условиях нагрузки, приложенной по линии, перпендикулярной рабочей оси вибростенда**

1. Проверку функционирования установки в условиях нагрузки, приложенной по линии, перпендикулярной к рабочей оси вибростенда, проводить в соответствии с методами, установленными в нормативно-технической документации на установку.

2. При отсутствии в нормативно-технической документации на установку соответствующих требований, выполнять проверку коэффициента гармоник путем проведения операций по п. [6.7](#page-18-0) настоящего документа в режиме воспроизведения горизонтальной вибрации (горизонтальное положение подвижной части вибростенда) с эквивалентом нагрузки массой 0,25 номинальной массы, либо с нагрузкой 100 кг в случаях, когда вес эквивалента нагрузки 0,25 от номинальной массы превышает значение 100 кг.

3. По ГОСТ 25051.4-83 Допускаемые моменты от предельной нагрузки, приложенной по линии, перпендикулярной к рабочей оси вибростенда, и от эксцентриситета нагрузки, приложенной вдоль рабочей оси вибростенда, должны быть указаны в стандартах и (или) технических условиях на установки и (или) вибростенд конкретных типов.

## <span id="page-28-0"></span>**6.17 Проверка функционирования установки в условиях ее нагружения**

#### **допустимым моментом от эксцентриситета нагрузки**

1. Проверку функционирования установки в условиях ее нагружения допустимым моментом от эксцентриситета нагрузки проводить в соответствии с методами, установленными в нормативно-технической документации на установку.

2. При отсутствии в нормативно-технической документации на установку соответствующих требований, выполнять проверку коэффициента гармоник путем проведения операции по п. [6.7](#page-18-0) настоящего документа с эквивалентом нагрузки, закрепленным на столе вибростенда так, что его ось симметрии параллельна рабочей оси вибростенда и смещена относительно нее на расстояние « *e* », вычисляемое в метрах по формуле:

$$
e=\frac{M}{P}
$$

*где «М» — наибольший допускаемый момент от эксцентриситета нагрузки, Нм;*

 *«Р»— вес эквивалента нагрузки, Н.*

3. По ГОСТ 25051.4-83 допускаемые моменты от предельной нагрузки, приложенной по линии, перпендикулярной к рабочей оси вибростенда, и от эксцентриситета нагрузки, приложенной вдоль рабочей оси вибростенда, должны быть указаны в стандартах и (или) технических условиях на установки и (или) вибростенд конкретных типов.

#### <span id="page-29-0"></span>**6.18 Определение предела погрешности воспроизведения (установки) частоты**

1. Определение предела погрешности воспроизведения (установки) частоты проводят при отсутствии груза на столе вибростенда и с установленным в центре стола контрольным акселерометром.

2. Измерения погрешности воспроизведения частоты проводить путем выполнения операций по п. [6.5.](#page-15-0) При выполнении измерений задавать при помощи штатной системы управления аттестуемой виброустановки синусоидальный сигнал в соответствии с требованиями ГОСТ 25051.3-83 пункт 4.18.